## **How to Mirror MyPlanIQ Portfolios on FolioInvesting.com**

### **Portfolio Setup & Updates**

Now that you have created your My Plan IQ optimized portfolio, we want to make it easy and inexpensive for you to invest in it. We work with the online brokerage Folio Investing to help you connect your research and your investments.

Below are step-by-step instructions with screen shots to show you how to create and update your my Plan IQ portfolio at Folio Investing.

### **Step 1 – Download file**

Download your current My Plan IQ Portfolio holdings by clicking on the Download to Folio CSV link on the My Plan IQ strategy allocation page. Save this file to an easy to remember location.

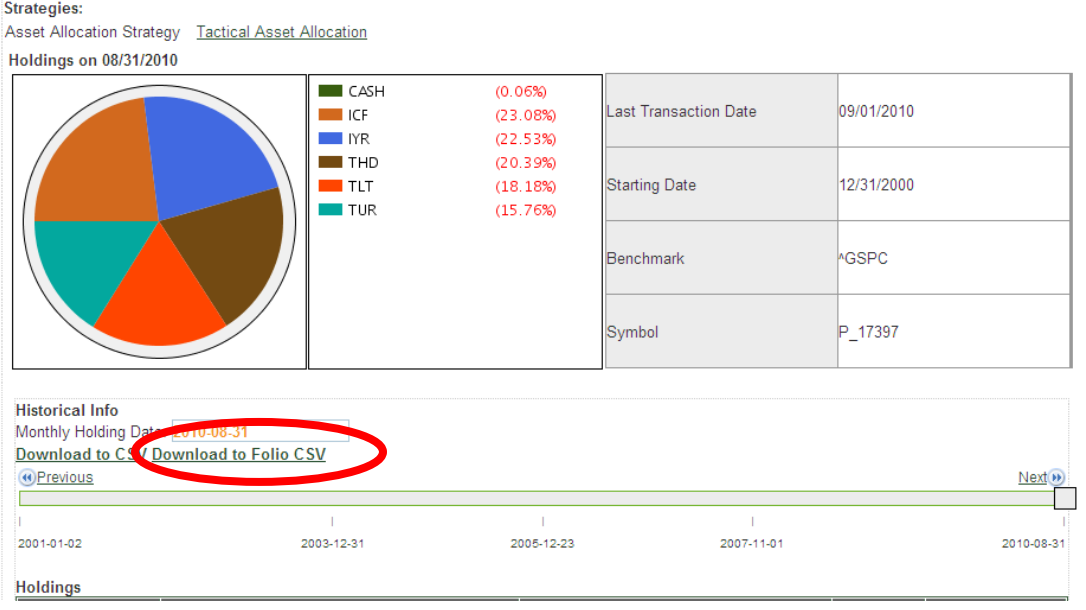

### **Step 2 - Login**

Visit [www.folioinvesting.com](http://www.folioinvesting.com/) and login to your account. If you don't yet have an account, you can open one online by clicking here or on the Open New Account button on the upper right corner of the page.

# **6** Log Into Your Account

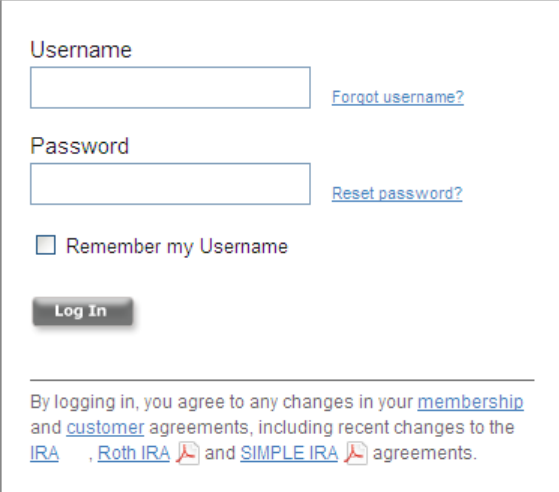

## **Step 3 – Add new Folio**

After you login at [www.folioinvesting.com](http://www.folioinvesting.com/) you will see your accounts and the Folios in each.

To create a new Folio, click the Add New Folio link under the account you want to work with.

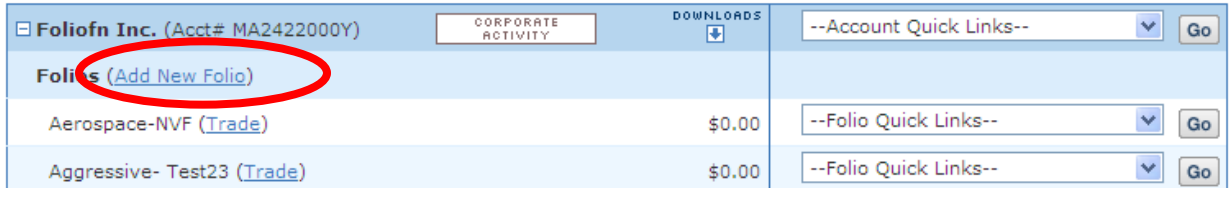

Then click the Security by Security button on the Create a Folio page.

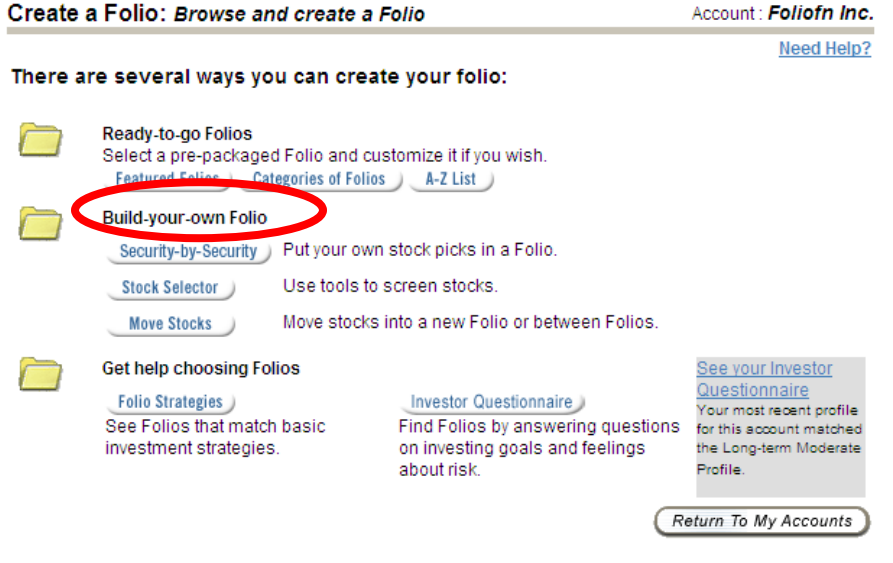

In the window that appears, click the Upload link, then Browse to the My Plan IQ portfolio holdings file that you saved on your computer and then click the Add button.

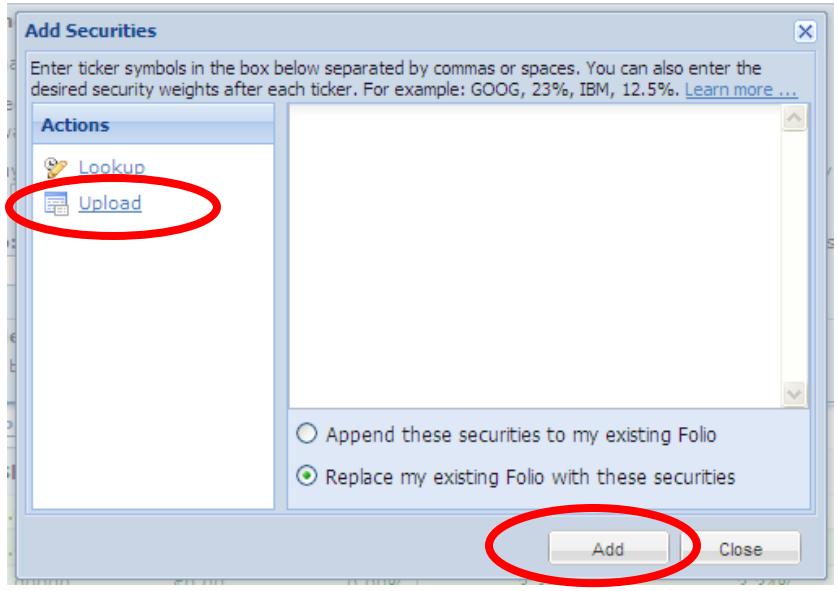

Review the security symbols and weights and click Continue.

### Create A FOLIO: Allocate Weights

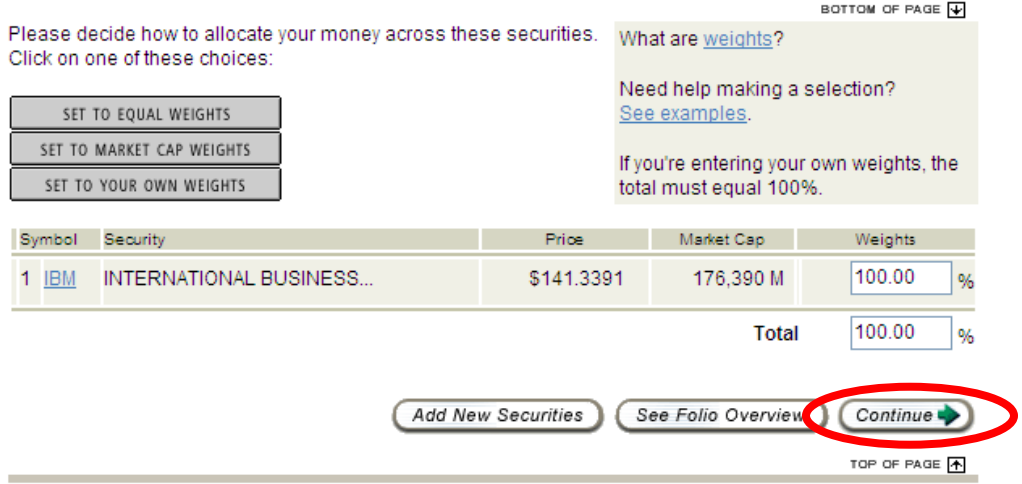

Then enter the amount of money you would like to invest and the name you would like to give to this portfolio.

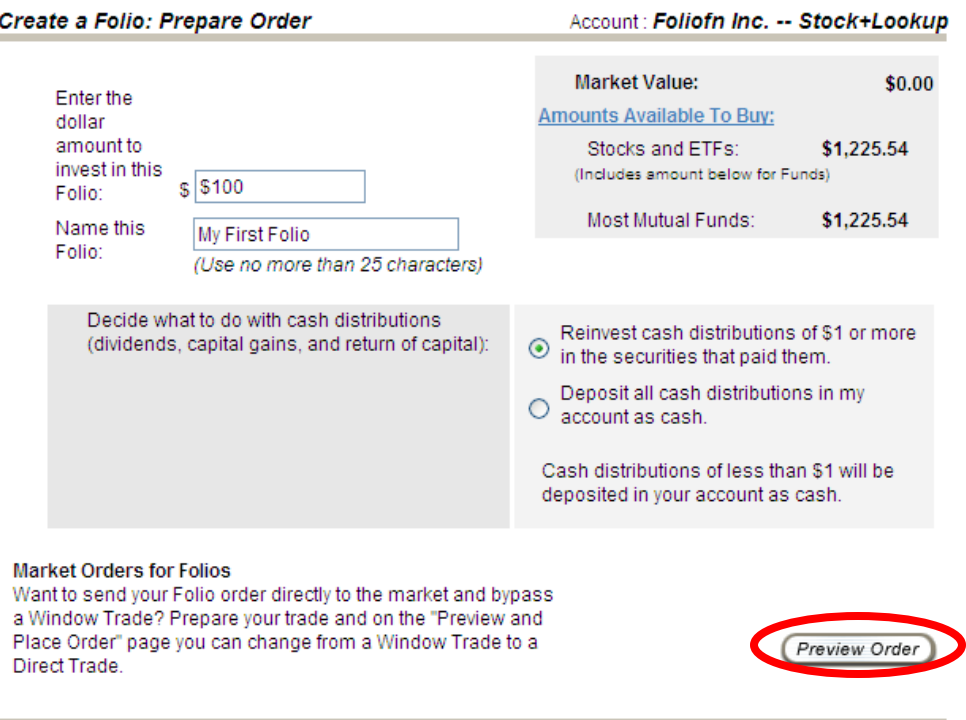

Finally review and place the order for these securities, to purchase the My Plan IQ portfolio you downloaded.

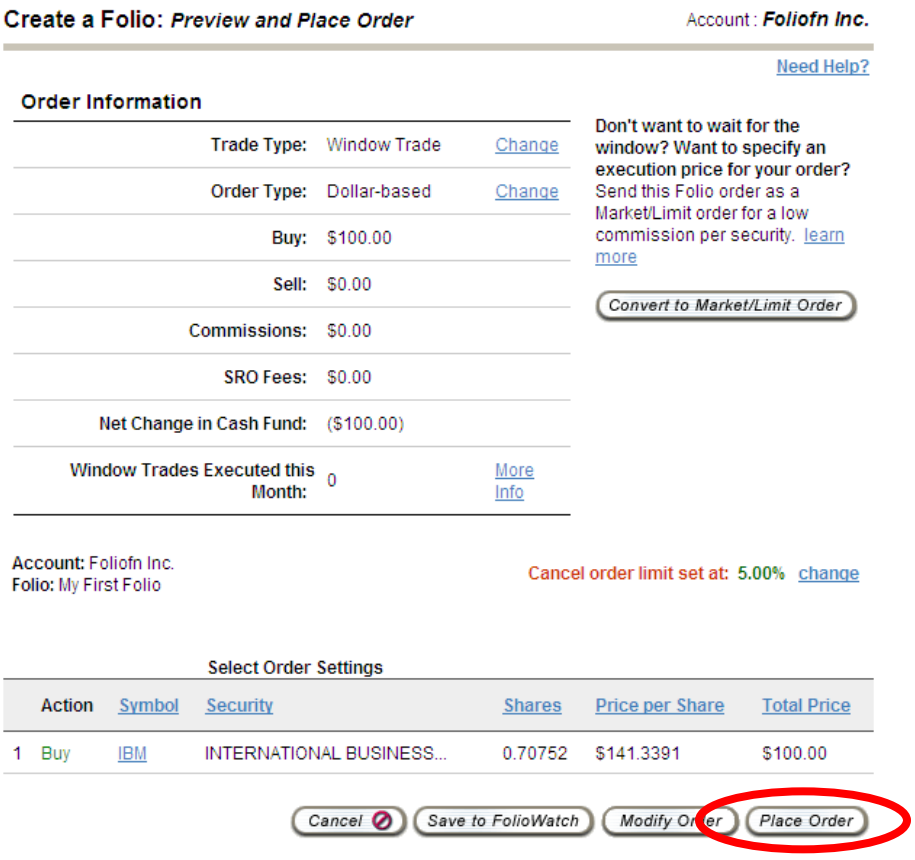

## **Step 4 – Update a Folio**

After you login at [www.folioinvesting.com](http://www.folioinvesting.com/) you will see your accounts and the Folios in each.

To update a Folio, click the Add New Folio link under the account you want to work with.

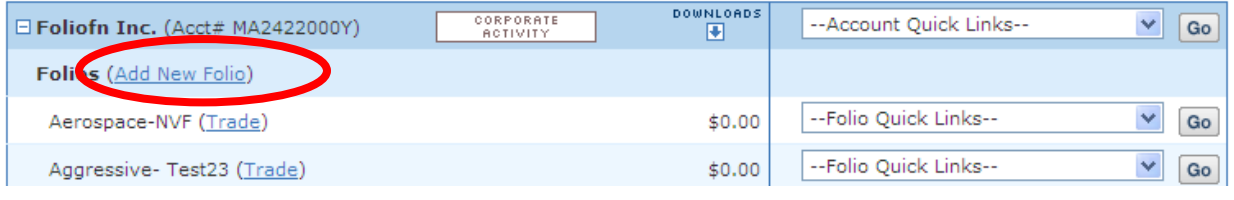

On the trading page, click the Trade Entire Folio tab, then the Update & Exchange tab and then click the Add Securities link.

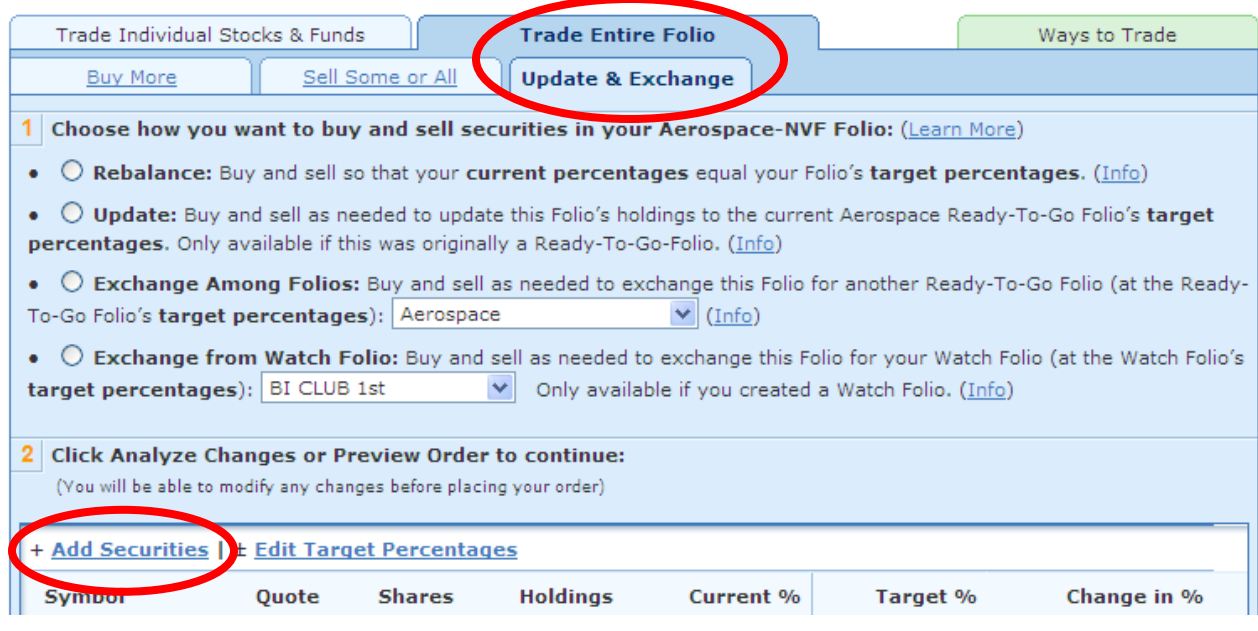

In the window that appears click upload and then browse to the My Plan IQ portfolio holdings file that you saved on your computer. Then click the Replace my existing Folio with these securities button and the Add button.

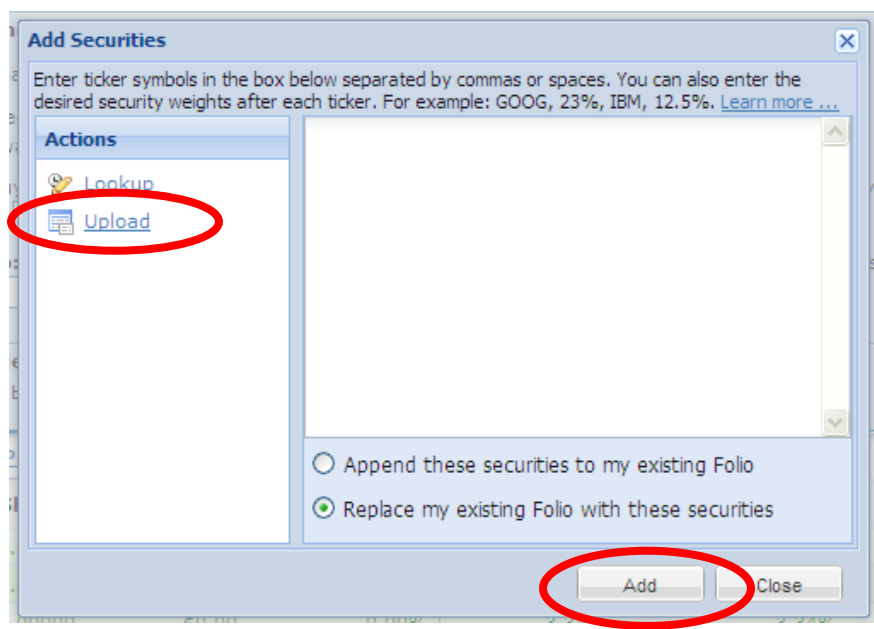

Then click the Rebalance button and the Preview order button at the bottom of the page.

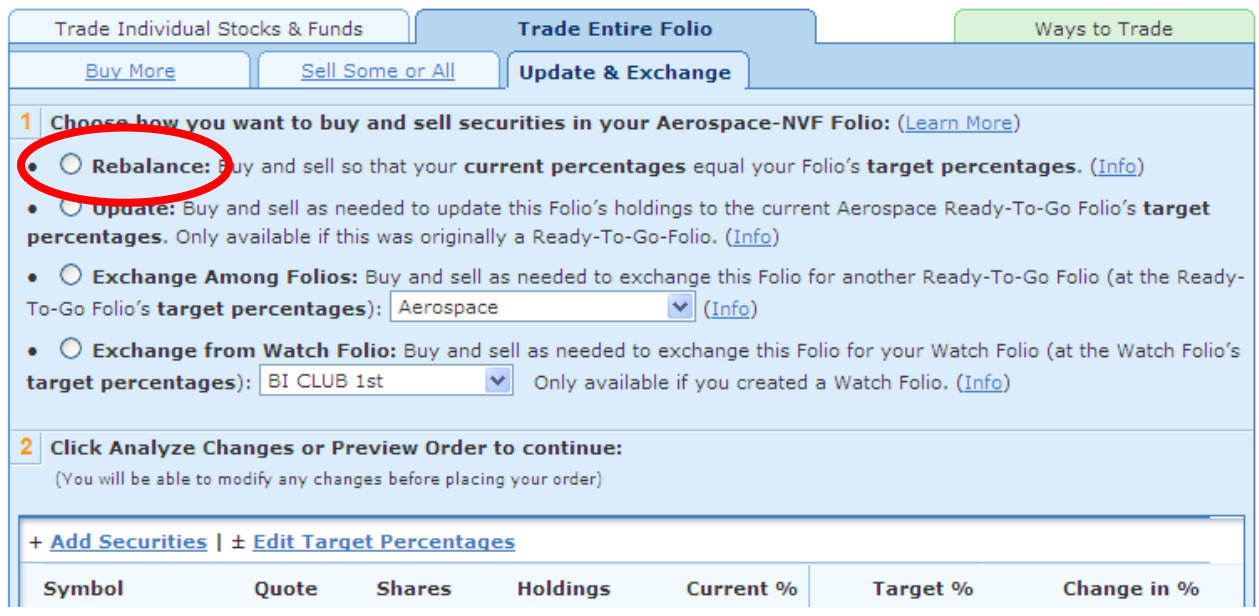

Lastly, click the Place Order button to enter all of the buy and sell orders necessary to update this Folio to the My Plan IQ portfolio holdings you downloaded.

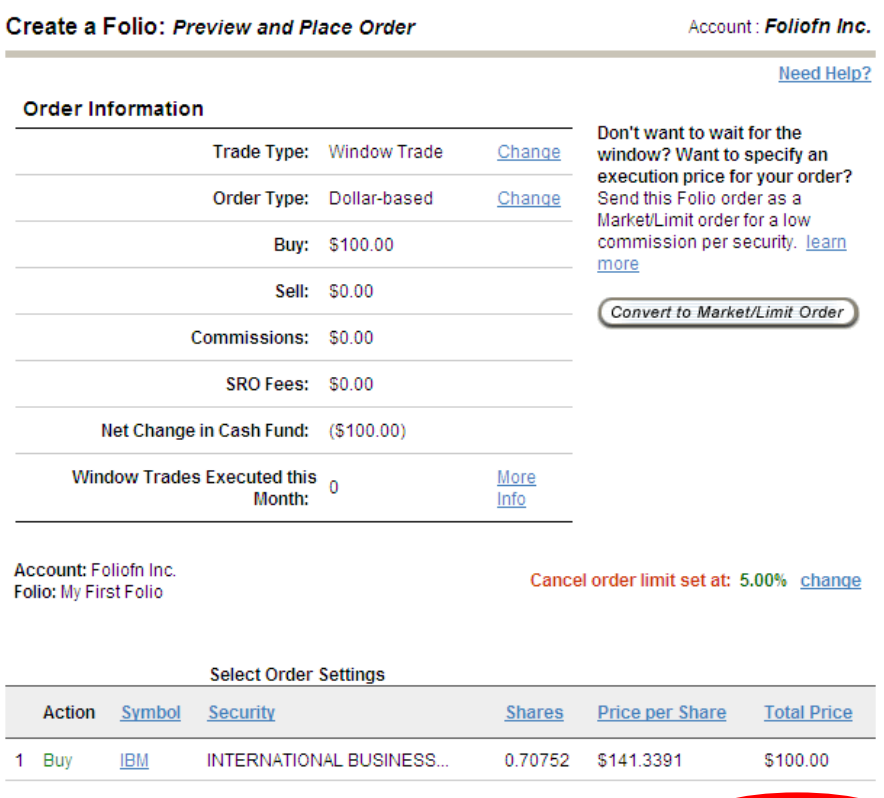

Cancel **O** Save to FolioWatch Modify Coler Place Order